# ATGN

## **FPrint-5200K**

Контрольно-кассовая техника

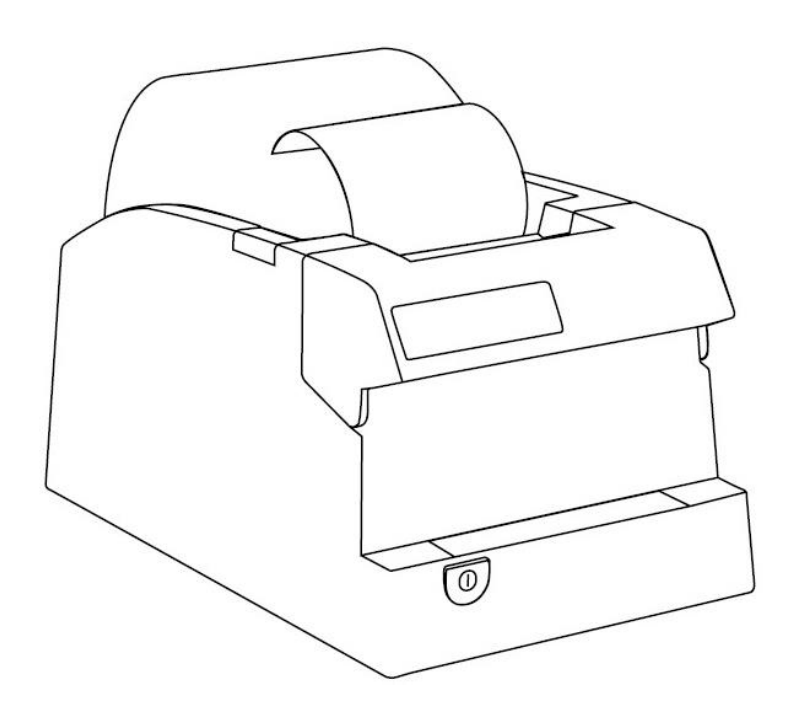

Инструкция по модернизации

201

Инструкция по модернизации Версия документации от 07.02.2017

## Содержание

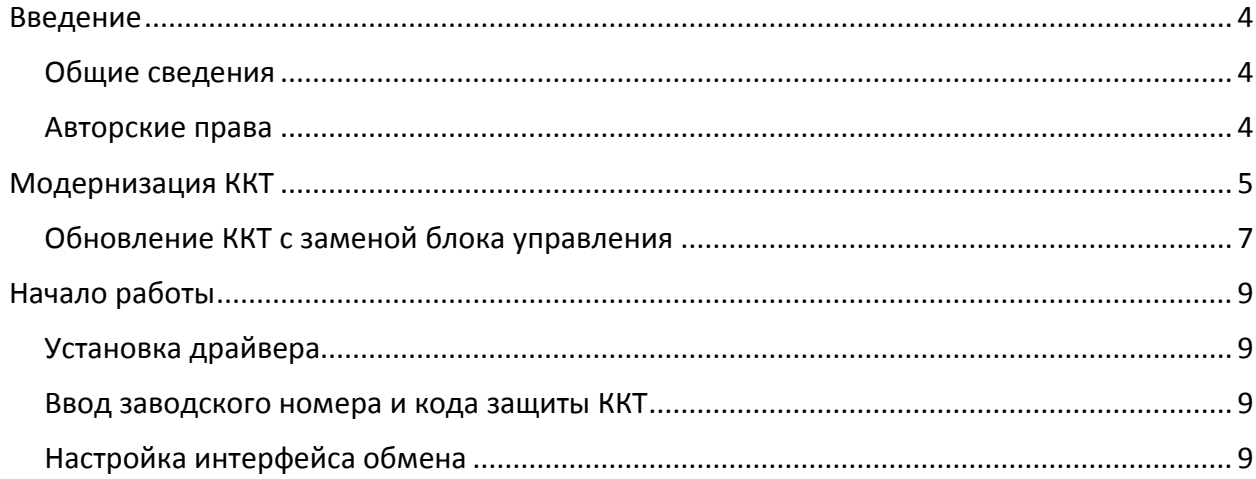

## <span id="page-3-0"></span>**Введение**

#### <span id="page-3-1"></span>**Общие сведения**

В данной инструкции описан процесс модернизации изделия FPrint-5200 до АТОЛ 52Ф под соответствие требованиям федерального закона №54-ФЗ (в редакции № 290-ФЗ от 03.07.2016). Главной особенностью обновленных ККТ является замена электронной контрольной ленты защищенной (ЭКЛЗ) и фискальной памяти (ФП) фискальным накопителем (ФН). Фискальный накопитель представляет собой устройство для формирования фискального признака документов, записи, шифрования и хранения фискальных данных.

#### <span id="page-3-2"></span>**Авторские права**

Комплект модернизации изделия FPrint-5200K до АТОЛ 55Ф под соответствие требованиям федерального закона №54-ФЗ является **объектом авторских прав ООО «АТОЛ»**.

## <span id="page-4-0"></span>**Модернизация ККТ**

Модернизация ККТ для соответствия нормам 54-ФЗ проводится в три этапа:

- 1. Обновление аппаратных средств.
- 2. Установка драйвера для взаимодействия ККТ и кассового ПО.

В таблице ниже описаны варианты модернизации ККТ:

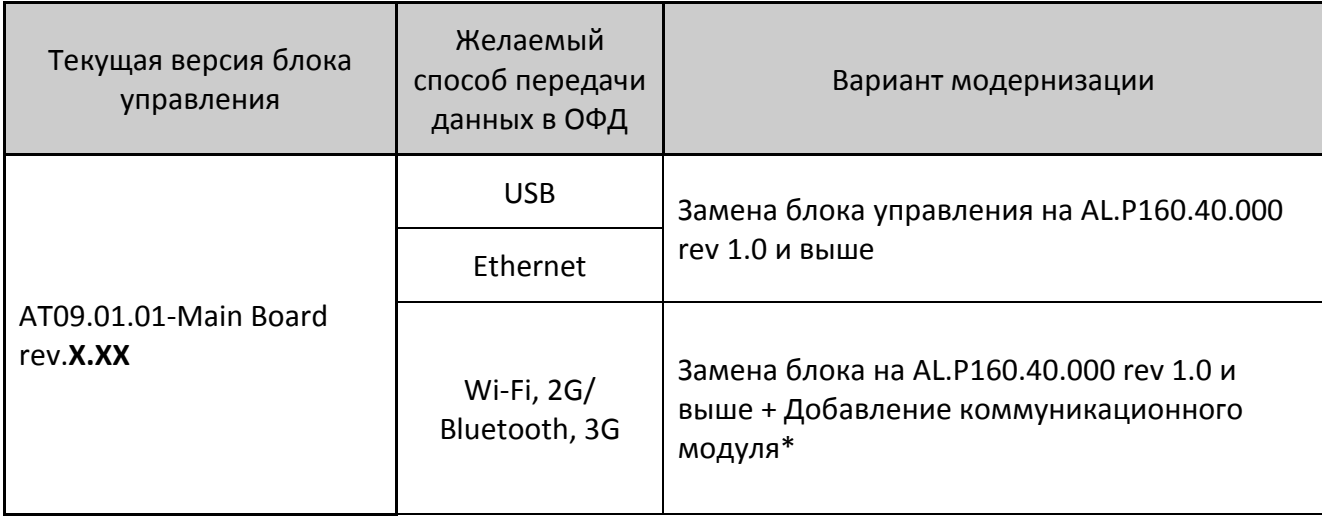

\*– коммуникационный модуль необходимой конфигурации (не входит в комплект поставки).

[Модернизация ККТ]

В соответствии с выбранным вариантом необходимо приобрести комплект модернизации. В комплект модернизации входят следующие элементы:

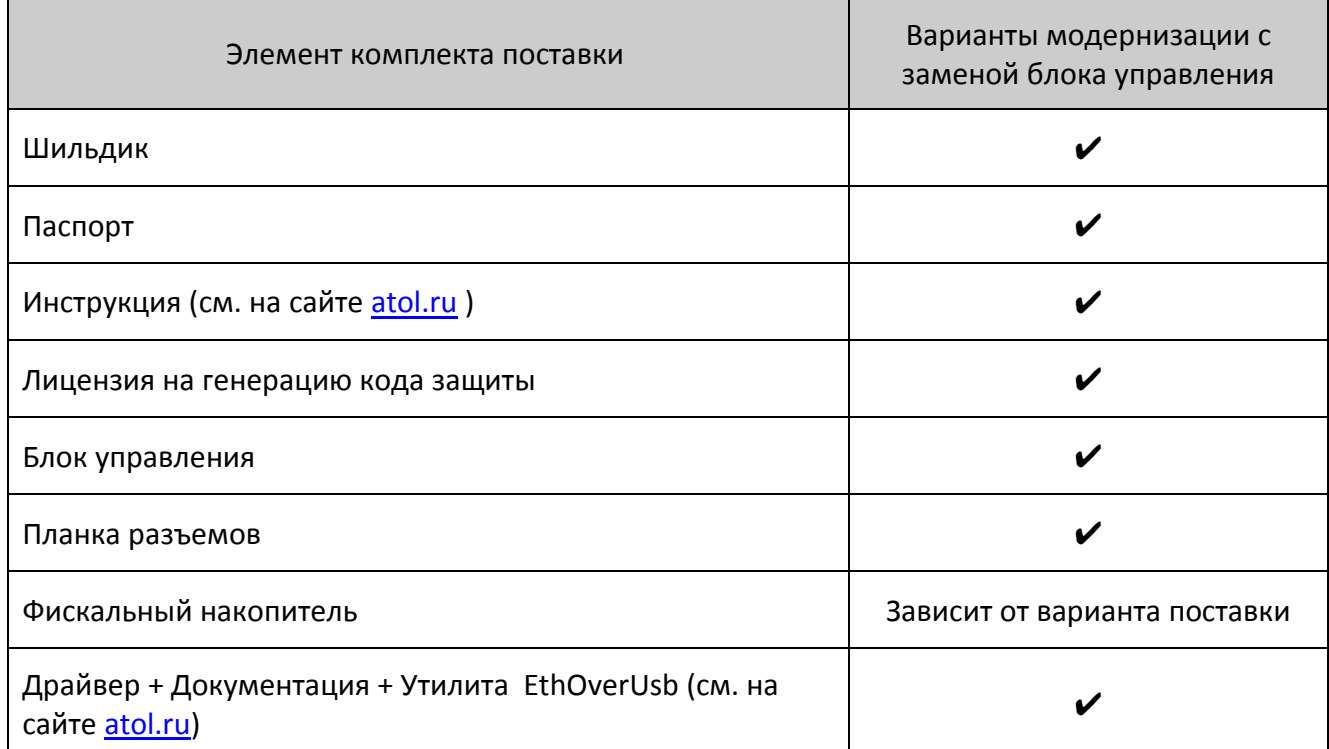

Для выполнения работ понадобятся персональный компьютер, оснащённый COM-портом, отвертка PZ2.

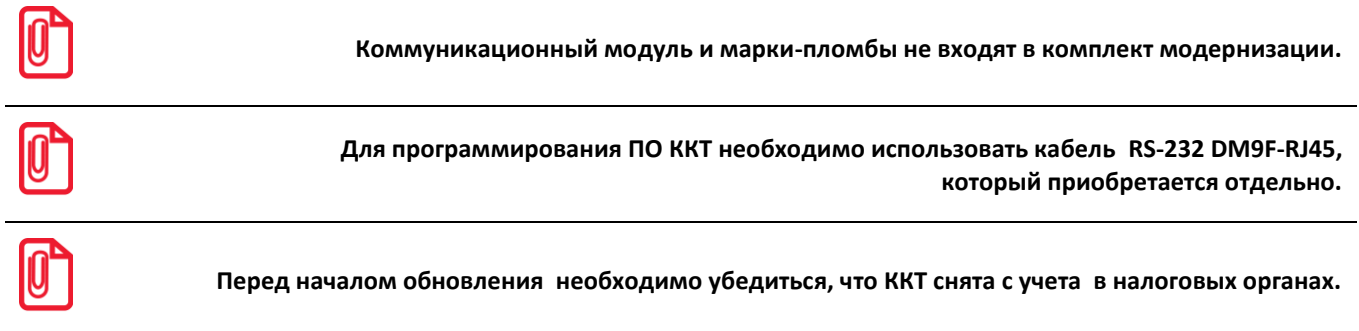

#### <span id="page-6-0"></span>**Обновление ККТ с заменой блока управления**

В данном разделе описан процесс замены аппаратных средств.

Для обновления ККТ с заменой блока управления необходимо демонтировать корпус ККТ. Подробнее о демонтаже корпуса ККТ, подключении составляющих к блоку управления смотрите Инструкции по сервисному обслуживанию и ремонту (ремонтную документацию) AL.P160.00.000 РД.

Далее представлено краткое описание действий по демонтажу корпуса ККТ и замене блока управления.

- 1. Выключить ККТ, отсоединить кабель блока питания.
- 2. Снять маркирующие пломбы и идентификационный знак.
- 3. Отделить металлическое дно от основного корпуса ККТ, открутив четыре винта крепления.
- 4. Извлечь планку разъемов, открутив два винта крепления.
- 5. Открутить четыре винта, фиксирующие блок управления в корпусе.
- 6. Аккуратно отвести блок управления АТ009.01.01 rev. X.XX на расстояние не больше длины кабелей. Обратить внимание, что одним из винтов фиксируется клемма кабеля заземления.
- 7. Отключить от блока управления:
	- кабель ККТ–ЭКЛЗ;
	- кабель ККТ–ФП;
	- шлейфы и кабель термопечатающего механизма.
- 8. Извлечь блок управления АТ009.01.01 rev. X.XX.
- 9. Извлечь и удалить блок ФП, ЭКЛЗ, а также кабели и шлейфы к ним.
- 10. Закрепить фискальный накопитель посредством двухстороннего скотча в центре внутренней поверхности металлической основы корпуса ККТ.
- 11. Подключить кабель ККТ–ФН к ФН.
- 12. К блоку управления из комплекта модернизации подключить:
	- шлейфы и кабель термопечатающей головки;
	- кабель ККТ–Модуль коммуникации (при необходимости);
	- кабель ККТ–ФН к разъему фискального накопителя.
- 13. Если необходимо то зафиксировать на блоке управления из комплекта модернизации модуль коммуникации из комплекта модернизации. Подключить кабель ККТ–Модуль коммуникации.
- 14. Установить блок управления на корпус ККТ, вкрутить четыре винта крепления, учитывая, что одним винтом должна быть зафиксирована клемма кабеля заземления ножа.
- 15. Установить планку разъемов из комплекта модернизации, вкрутить два винта крепления.
- 16. Установить металлическое дно и зафиксировать его на основном корпусе четырьмя винтами.
- 17. Далее рекомендуется проверить работу ККТ. Для проверки корректности работы ККТ можно выполнить технологический прогон, позволяющий протестировать основные узлы и схемы работы ККТ. Подробнее о проведении технологического прогона смотрите в Инструкции по сервисному обслуживанию и ремонту AL.P160.00.000 РД.
- 18. Наклеить на корпус изделия шильдик из комплекта модернизации, где указана новая модель и новый заводской номер изделия. Установить марки-пломбы согласно Паспорту из комплекта поставки.

## <span id="page-8-0"></span>**Начало работы**

#### <span id="page-8-1"></span>**Установка драйвера**

Для взаимодействия обновленной ККТ с кассовым ПО необходимо установить драйвер ККМ версии не ниже 8.10.0, который представлен на сайте [www.atol.ru](http://www.atol.ru/) (подробное описание приведено в Руководстве по эксплуатации ККТ).

#### <span id="page-8-2"></span>**Ввод заводского номера и кода защиты ККТ**

После выполнения действий по модернизации ККТ необходимо ввести заводской номер ККТ и код защиты, которые указаны в Паспорте на комплект модернизации используемого экземпляра ККТ (подробное описание приведено в документе о проведении регистрации ККТ).

#### <span id="page-8-3"></span>**Настройка интерфейса обмена**

Для передачи данных через USB необходимо дополнительно воспользоваться утилитой EthOverUsb (подробнее см. в документе DTO8\_UM.pdf, входит в комплект поставки драйверов торгового оборудования). Настройка обмена данными ККТ с ПК и/или оператором фискальных данных по беспроводным интерфейсам представлено в Руководстве по эксплуатации ККТ.

[Для заметок]

## +7 (495) 730-7420 www.atol.ru

Компания АТОЛ ул. Б. Новодмитровская, дом 14, стр. 2, Москва, 127015

Инструкция по модернизации

Версия документации от 07.02.2017